**Information Paper:**

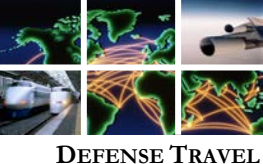

## **Instructions for Accessing Training in Travel Explorer (TraX)**

**DEFENSE TRAVEL MANAGEMENT OFFICE**

.*Note: Instructions are subject to change without notice to accommodate new TraX functionality. Please visit the TraX homepage for the most up-to-date instructions for accessing training.*

To access TraX, navigate to Passport at <https://www.defensetravel.dod.mil/passport> (Figure 1) and log in. Accessing TraX

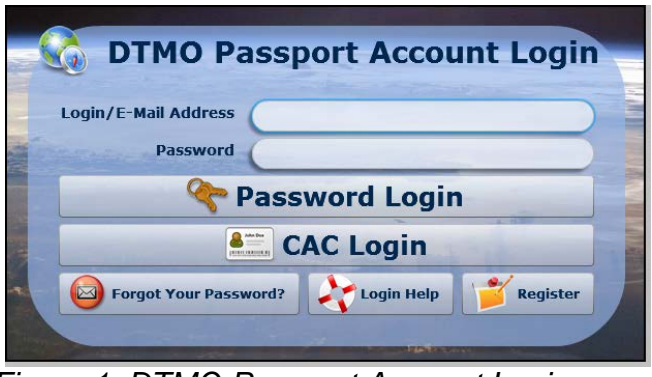

*Figure 1: DTMO Passport Account Login*

\*If you do not have an account, select **Register** and follow the prompts.

When the TraX homepage opens, select the **Training** icon on the main navigation bar (Figure 2).

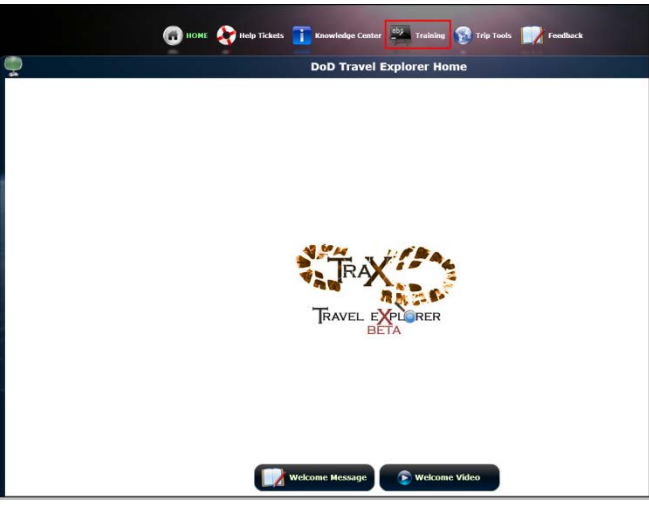

*Figure 2: Training Icon on Main Navigation Bar*

\*If this is your first time logging into TraX, select the **My Roles** tab (Figure 3) and choose the roles that are appropriate for your position. After you have completed selecting the roles, select **View Recommended Training.**

```
 Defense Travel Management Office Updated April 2016
```
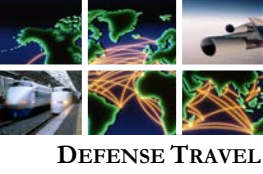

**MANAGEMENT OFFICE**

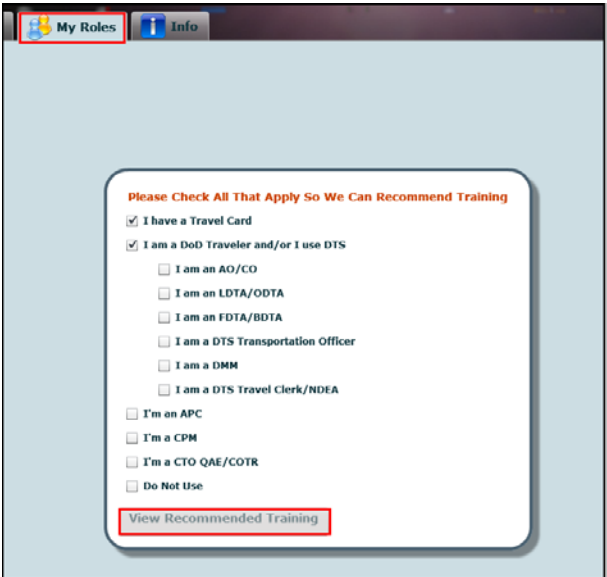

*Figure 3: My Roles tab screen*

The **Available/Recommended Training** tab (Figure 4) automatically opens. It displays a list of available training courses recommended for the roles that you chose. You may select the **View All** radio button to see all classes that are available.

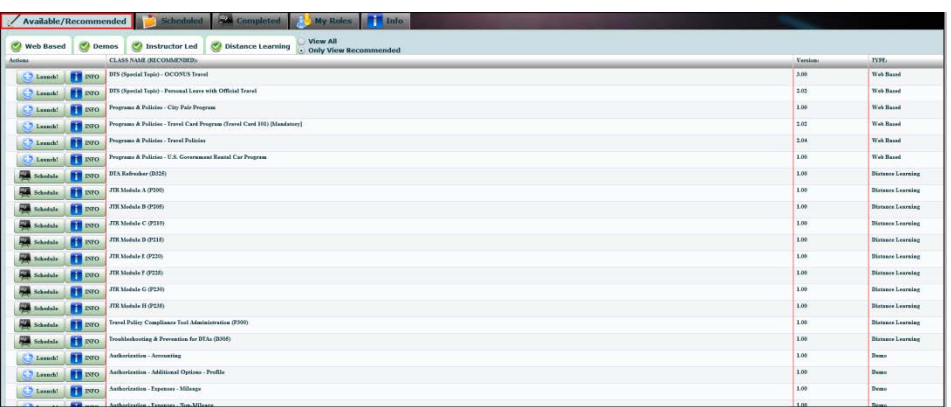

*Figure 4: Available/Recommended Training screen*

**Class Descriptions** 

For a description of the class that you are interested in, select **INFO** next to the class. The description includes the estimated class length and recommended roles (Figure 5).

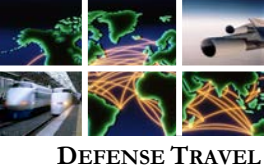

**MANAGEMENT OFFICE**

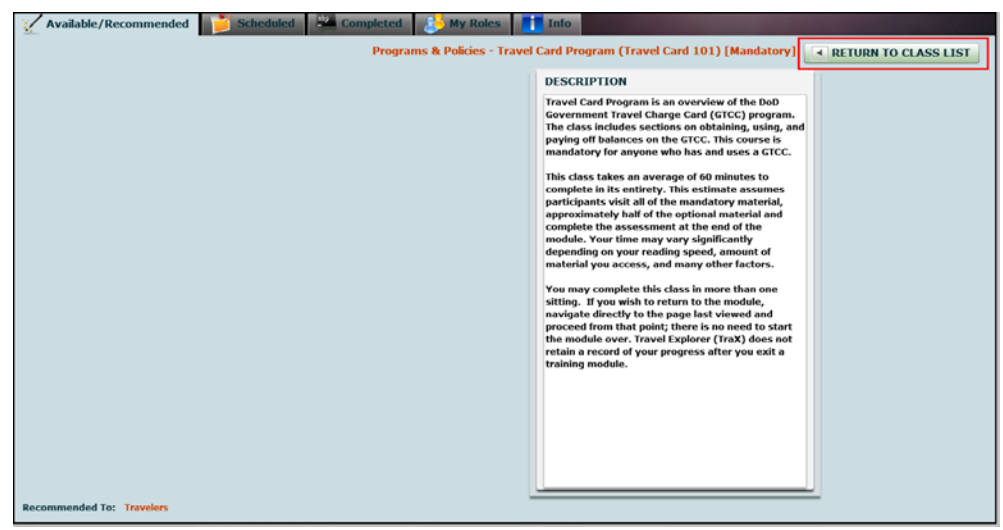

*Figure 5: Class Description screen*

When you are finished, return to the **Available/Recommended Training** screen by selecting **Return to Class List** in the upper right hand corner.

Web Based **Training** 

Web Based Training classes (WBTs) are self-paced, on-demand classes that are delivered over the internet.

To access a WBT, select **Launch** next to the class you wish to take (Figure 6).

| <b>Completed Q</b><br>My Roles<br><b>Scheduled</b><br>Info<br>:// Available/Recommended                                                    |                 |                                                                                 |                   |  |  |  |  |  |  |  |
|----------------------------------------------------------------------------------------------------|-----------------|---------------------------------------------------------------------------------|-------------------|--|--|--|--|--|--|--|
| O View All<br><b>Demos</b><br>Ø<br><b>Web Based</b><br>$\bullet$<br>Instructor Led<br><b>Distance Learning</b><br>.) Only View Recommended |                 |                                                                                 |                   |  |  |  |  |  |  |  |
| Actions                                                                                                    |                 | CLASS NAME (RECOMMENDED):                                                       | TYPE:             |  |  |  |  |  |  |  |
| Launch!                                                                                                    | <b>THE INFO</b> | DTS (Special Topic) - Constructed Travel                                        | Web Based         |  |  |  |  |  |  |  |
| œ<br>Launch!                                                                                                    | <b>THE INFO</b> | DTS (Special Topic) - Group Travel                                              | Web Based         |  |  |  |  |  |  |  |
| æ<br>Launch!                                                                                                    | <b>THE INFO</b> | DTS (Special Topic) - Itinerary Changes                                         | Web Based         |  |  |  |  |  |  |  |
| œ<br>Launch!                                                                                                    | INFO            | DTS (Special Topic) - Personal Leave with Official Travel                       | Web Based         |  |  |  |  |  |  |  |
| ca<br>Launch!                                                                                                    | INFO            | Programs & Policies - City Pair Program                                         | Web Based         |  |  |  |  |  |  |  |
| Launch!                                                                                                    | <b>THE INFO</b> | Programs & Policies - Travel Card Program (Travel Card 101) [Mandatory]         | Web Based         |  |  |  |  |  |  |  |
| Launch!                                                                                                    | INFO            | Programs & Policies - Travel Policies (Updated for improper payment avoidance.) | Web Based         |  |  |  |  |  |  |  |
| cэ<br>Launch!                                                                                                    | INFO            | Programs & Policies - U.S. Government Rental Car Program                        | Web Based         |  |  |  |  |  |  |  |
| Schedule                                                                                                    | INFO            | JTR Module B (P205)                                                             | Distance Learning |  |  |  |  |  |  |  |
| Schedule                                                                                                    | INFO            | Travel Policy Compliance Tool Administration (P300)                             | Distance Learning |  |  |  |  |  |  |  |
| 學<br>Schedule                                                                                                    | INFO            | Troubleshooting & Prevention for DTAs (D305)                                    | Distance Learning |  |  |  |  |  |  |  |
| Launch!                                                                                                    | INFO            | Authorization - Accounting                                                      | Demo              |  |  |  |  |  |  |  |
| 63<br>Launch!                                                                                                    | INFO            | Authorization - Additional Options - Profile                                    | Demo              |  |  |  |  |  |  |  |
| C <sub>2</sub> Launch!                                                                                                    | <b>THE INFO</b> | Authorization - Expenses - Milegge                                              | Demo              |  |  |  |  |  |  |  |

*Figure 6: Launch button*

WBTs have interactive exercises, are available 24/7, and offer a final assessment to test your knowledge. A certificate is awarded after

Defense Travel Management Office Updated April 2016

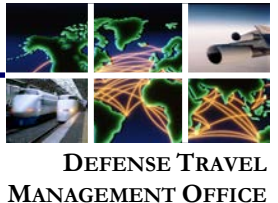

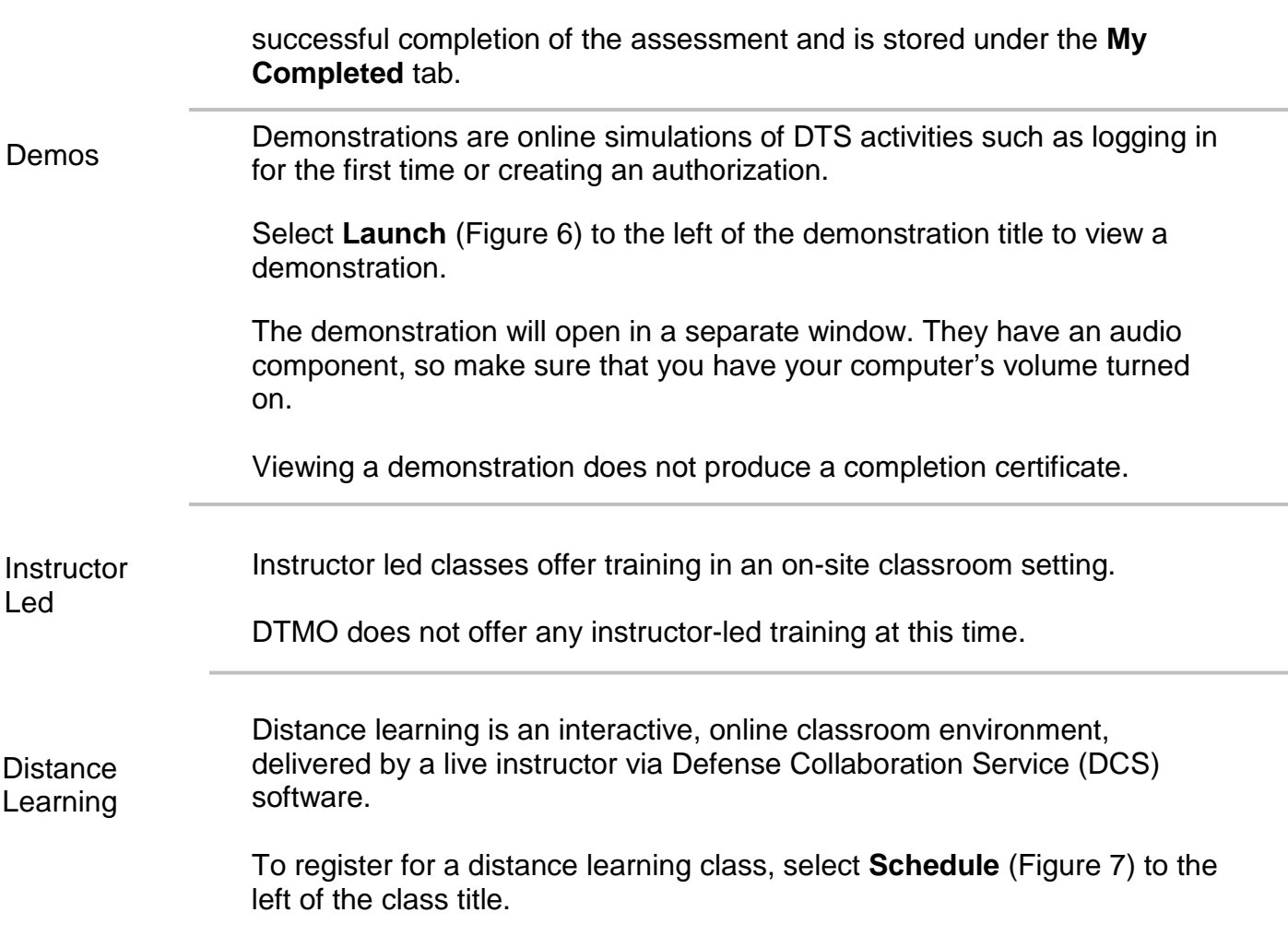

| <b>Schedule</b>       | INFO | Document Processing - Authorization (T101)                         | Distance Learning |
|-----------------------|------|--------------------------------------------------------------------|-------------------|
| <b>Schedule</b>       | INFO | Document Processing - Vouchers (T102)                              | Distance Learning |
| 學<br>Schedule         | INFO | DoD GTCC APC Policy                                                | Distance Learning |
| Schedule              | INFO | Enterprise Web Training System (EWTS) Setup and Application (D205) | Distance Learning |
| <b>PA</b><br>Schedule | INFO | Fiscal Year (FY) Crossover (F210)                                  | Distance Learning |
| Schedule TINFO        |      | JTR Module A (P200)                                                | Distance Learning |
| Schedule              | INFO | JTR Module B (P205)                                                | Distance Learning |
| Schedule              | INFO | Lines of Accounting & Budgets in DTS (F100)                        | Distance Learning |
| <b>Schedule</b>       | INFO | Partners in Defense Travel; DTS & CTO (P120)                       | Distance Learning |
| Schedule              | INFO | Reports (D210)                                                     | Distance Learning |
| Schedule              | INFO | TAC and TraX; Travel Assistance Center & Travel Explorer (T106)    | Distance Learning |
| Schedule              | INFO | Travel Policy Compliance Tool Administration (PSOO)                | Distance Learning |

*Figure 7: Schedule button for Distance Learning*

All available dates for that class open to the right of the screen (Figure 8). Select **Register** to choose that date.

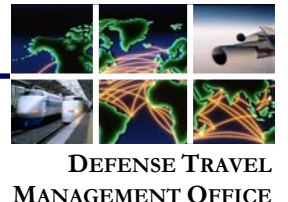

| (.) View All<br>Web Based<br>Instructor Led<br>Distance Learning<br>Demos<br><b>Only View Recommended</b> |                                                                    |                   |  |          |              |            |             |      |  |  |  |  |
|----------------------------------------------------------------------------------------------------|--------------------------------------------------------------------|-------------------|--|----------|--------------|------------|-------------|------|--|--|--|--|
| Actions                                                                                                   | CLASS NAME (RECOMMENDED):                                          | TYPE:             |  | Register | <b>START</b> | <b>END</b> | <b>FROM</b> | TO   |  |  |  |  |
| 學<br><b>THE INFO</b><br>Schedule                                                                          | Debt Management Monitor (F105)                                     | Distance Learning |  | Register | 04Dec14      | 04Dec14    | 1100        | 1200 |  |  |  |  |
| 學<br><b>THE INFO</b><br>Schedule                                                                          | Document Processing - Authorization (T101)                         | Distance Learning |  | Register | 05Mar15      | 05Mar15    | 1100        | 1200 |  |  |  |  |
| 學<br><b>THE INFO</b><br>Schedule                                                                          | Document Processing - Vouchers (T102)                              | Distance Learning |  | Register | 16Jun15      | 16Jun15    | 1100        | 1200 |  |  |  |  |
| <b>Schedule</b><br>INFO                                                                                   | DoD GTCC APC Policy                                                | Distance Learning |  |          |              |            |             |      |  |  |  |  |
| 學<br><b>THE INFO</b><br>Schedule                                                                          | Enterprise Web Training System (EWTS) Setup and Application (D205) | Distance Learning |  |          |              |            |             |      |  |  |  |  |
| Schedule<br><b>THE INFO</b>                                                                               | Fiscal Year (FY) Crossover (F210)                                  | Distance Learning |  |          |              |            |             |      |  |  |  |  |
| Schedule<br><b>THE INFO</b>                                                                               | JTR Module A (P200)                                                | Distance Learning |  |          |              |            |             |      |  |  |  |  |

*Figure 8: Register button for Distance Learning*

After you select **Register**, a pop-up screen (Figure 9) lets you know that the training has been scheduled, and that an email was sent to you (at your TraX login email address) with the class details.

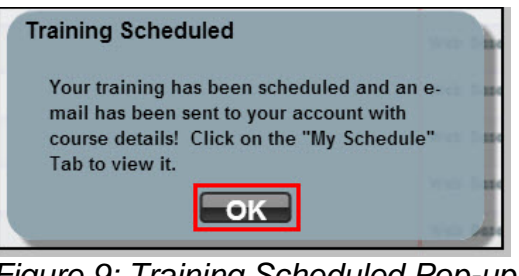

*Figure 9: Training Scheduled Pop-up*

To attend a Distance Learning class you have scheduled, select the

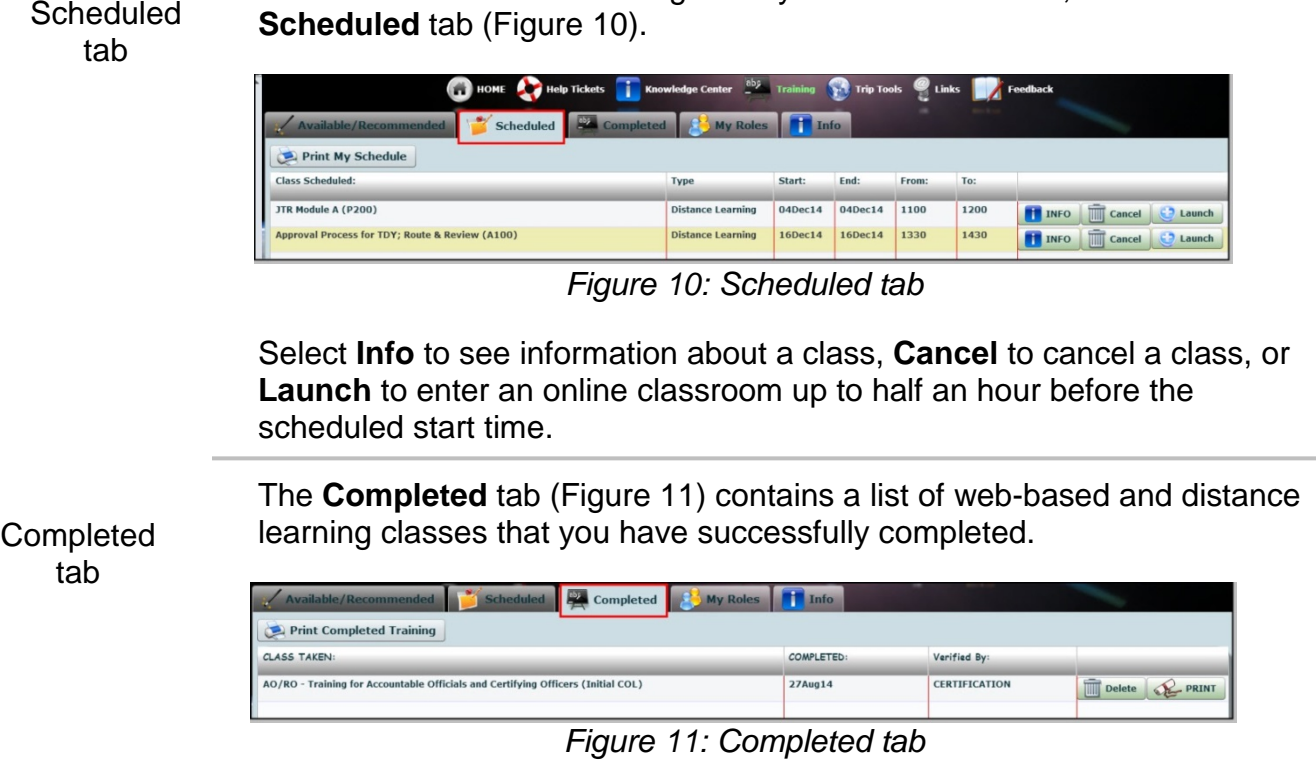

Select **Delete** to delete a certificate or **Print** to print one.

Defense Travel Management Office Updated April 2016

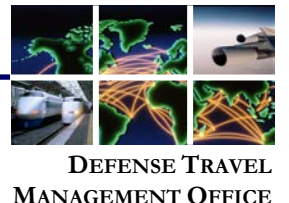

If you do not see your training certificate, complete a TAC Help Desk ticket. Include the full class title, the date the class was completed, and the email address you used to create your TraX account. A certificate will be issued within a few days.